# FATEK Automation Corporation

# FB Series

# Computer Link Driver

지원 버전 TOP Design Studio V1.0 이상

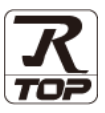

# **CONTENTS**

본 사 ㈜M2I의 "Touch Operation Panel(M2I TOP) Series"를 사용해주시 는 고객님께 감사 드립니다. 본 매뉴얼을 읽고 "TOP–외부장치"의 접속 방법 및 절차를 숙지해 주십시오.

1. 시스템 구성 [2 페이지](#page-1-0)

접속에 필요한 기기, 각 기기의 설정, 케이블, 구성 가능한 시스 템에 대해 설명합니다.

- 2. 외부 장치 선택 **4 [페이지](#page-3-0)** TOP 기종과 외부 장치를 선택합니다.
	-
- 3. TOP 통신 설정 1999년 1999년 1999년 1999년 1999년 1999년 1999년 1999년 1999년 1999년 1999년 1999년 1<br>2월 1일 1999년 1999년 1999년 1999년 1999년 1999년 1999년 1999년 1999년 1999년 1999년 1999년 1999년

TOP 통신 설정 방법에 대해서 설명합니다..

- 4. 외부 장치 설정 10 [페이지](#page-9-0) 외부 장치의 통신 설정 방법에 대해서 설명합니다.
- 5. 케이블 표 11 [페이지](#page-10-0)

접속에 필요한 케이블 사양에 대해 설명합니다.

6. 지원 어드레스 14 [페이지](#page-13-0) 본 절을 참조하여 외부 장치와 통신 가능한 어드레스를 확인하

십시오.

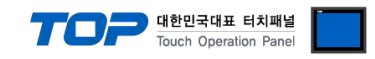

# <span id="page-1-0"></span>1. 시스템 구성

TOP와 "FATEK Automation Corporation – FB Series Computer Link"의 시스템 구성은 아래와 같습니다.

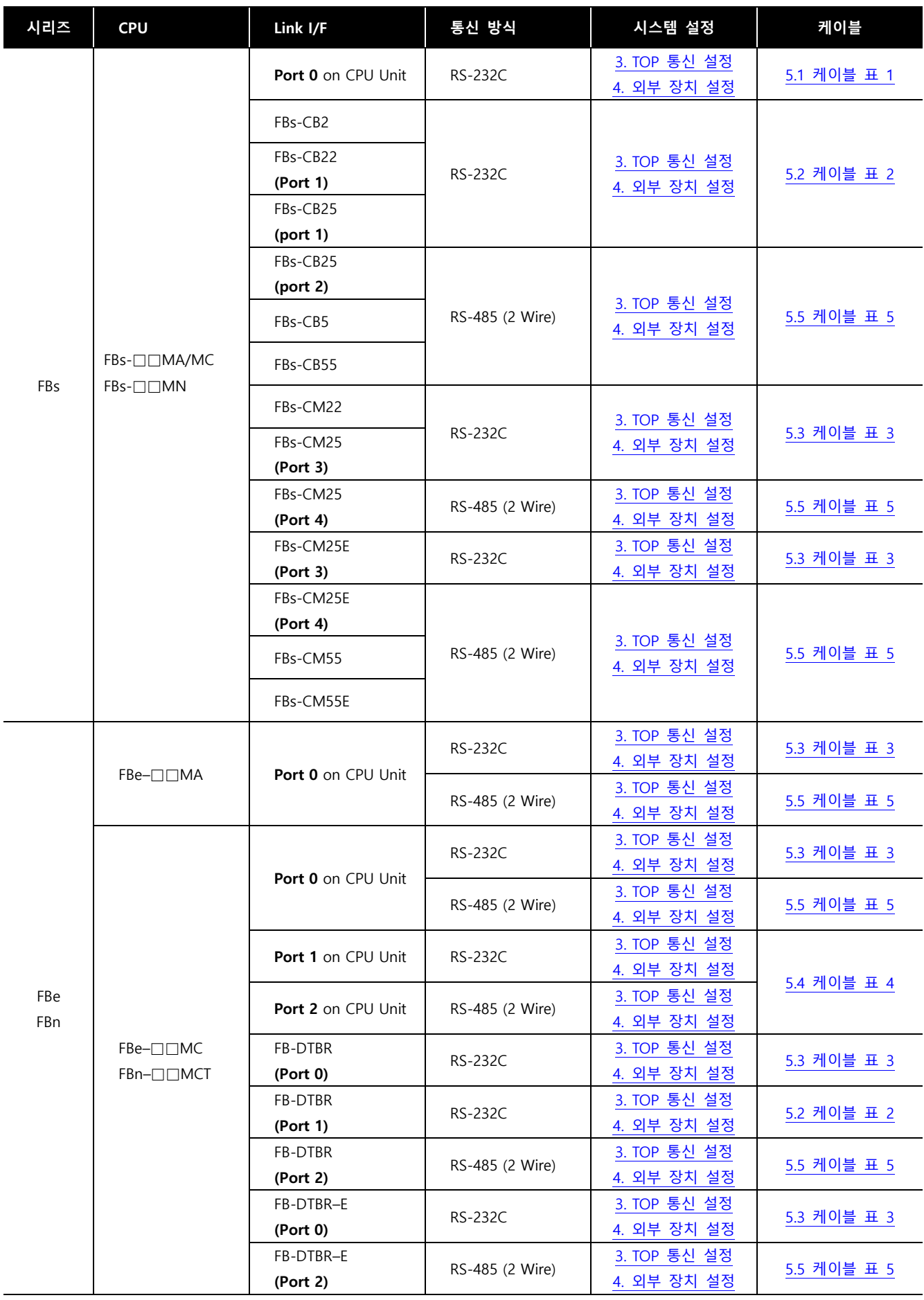

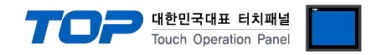

# ■ 연결 구성

ㆍ1 : 1(TOP 1 대와 외부 장치 1 대) 연결 – RS232C/422 통신에서 가능한 구성입니다.

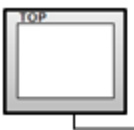

TOI

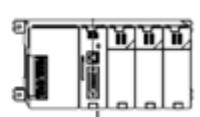

ㆍ1 : N(TOP 1 대와 외부 장치 여러 대) 연결 – RS422 통신에서 가능한 구성입니다.

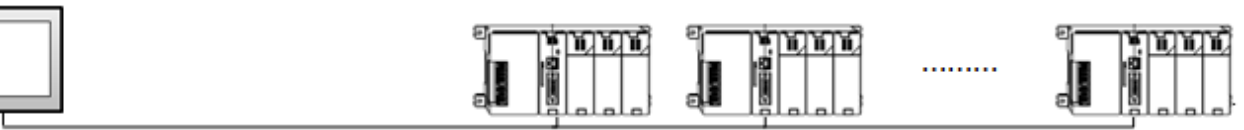

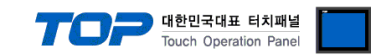

# <span id="page-3-0"></span>2. 외부 장치 선택

■ TOP 모델 및 포트 선택 후 외부 장치를 선택합니다.

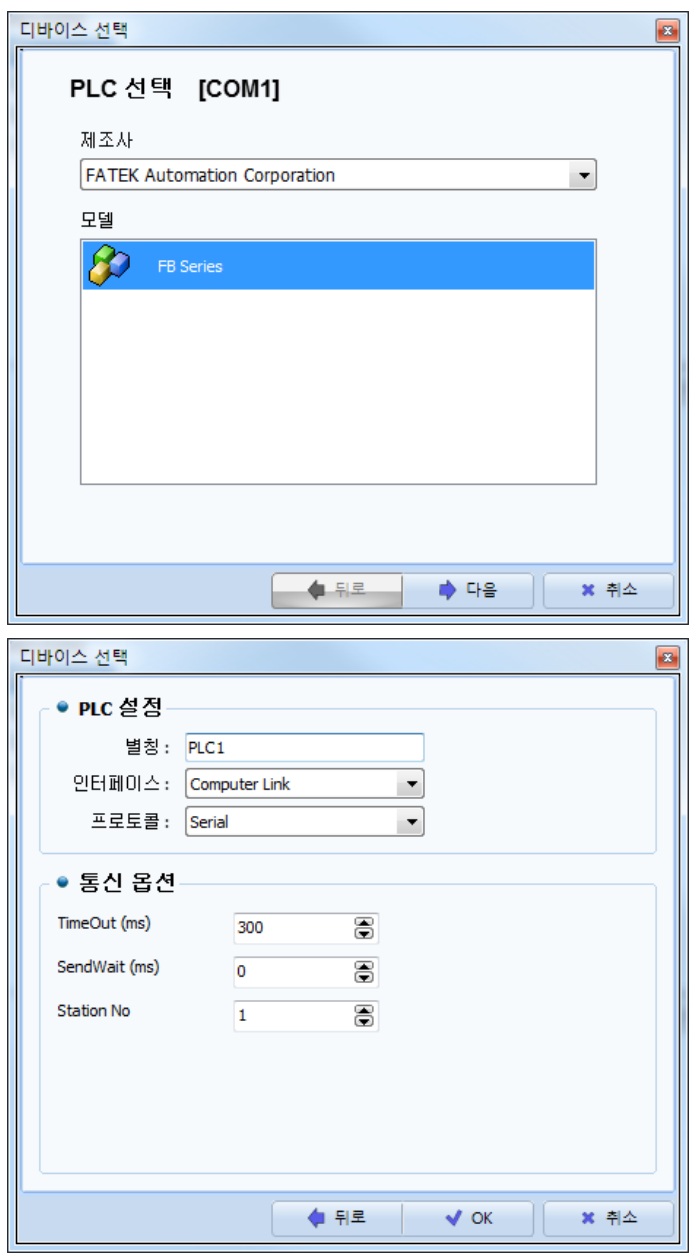

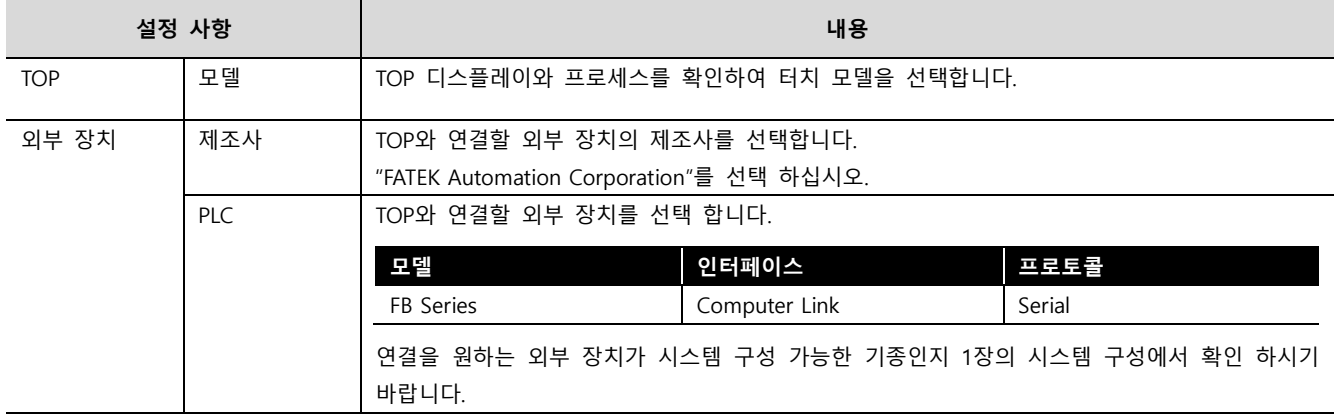

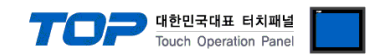

# <span id="page-4-0"></span>3. TOP 통신 설정

통신 설정은 TOP Design Studio 혹은 TOP 메인 메뉴에서 설정 가능 합니다. 통신 설정은 외부 장치와 동일하게 설정해야 합니다.

## 3.1 TOP Design Studio 에서 통신 설정

# (1) 통신 인터페이스 설정

■ [ 프로젝트 > 프로젝트 속성 > TOP 설정 ] → [ 프로젝트 옵션 > "HMI 설정 사용" 체크 > 편집 > 시리얼 ] – TOP 통신 인터페이스를 TOP Design Studio에서 설정합니다.

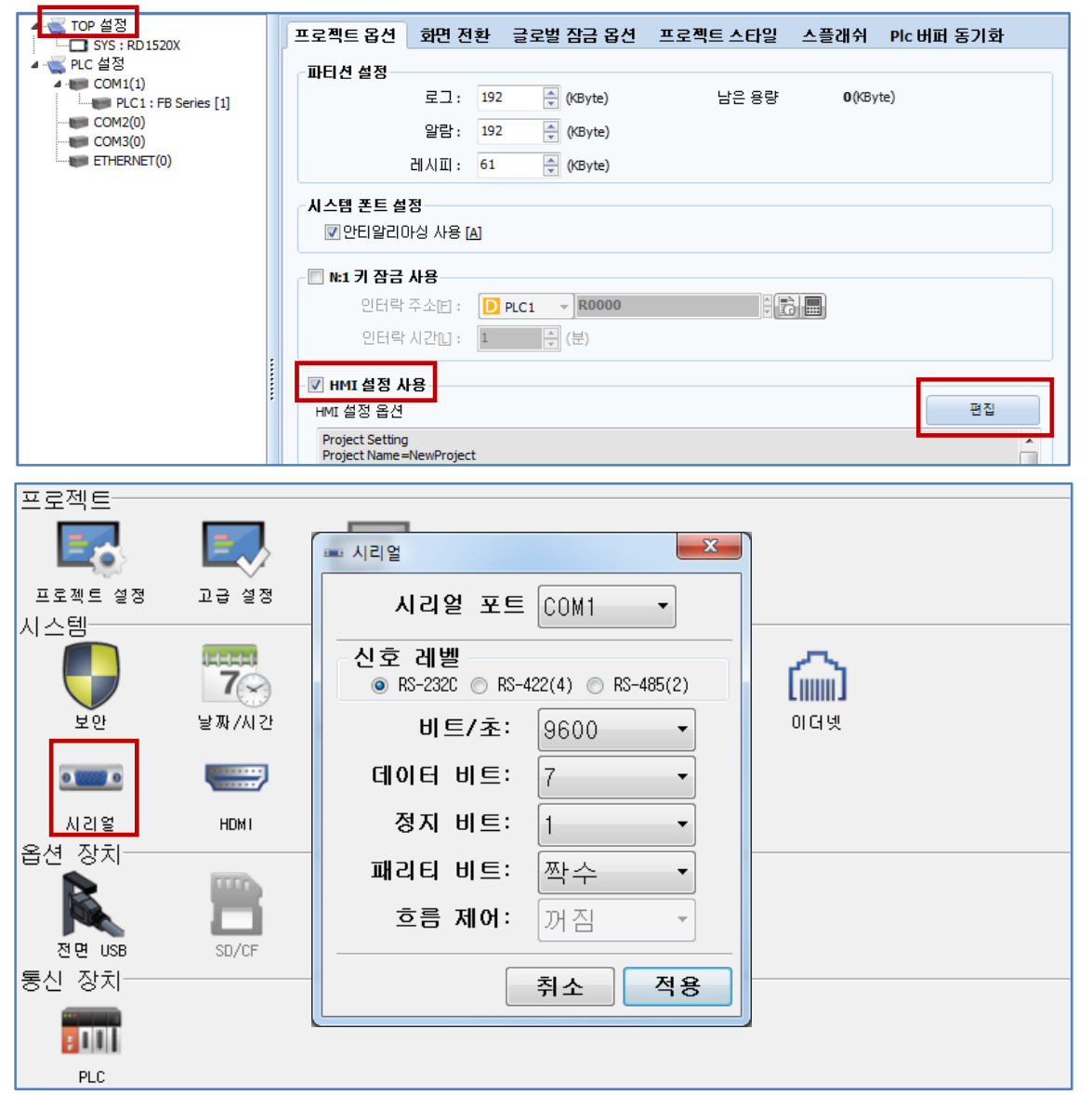

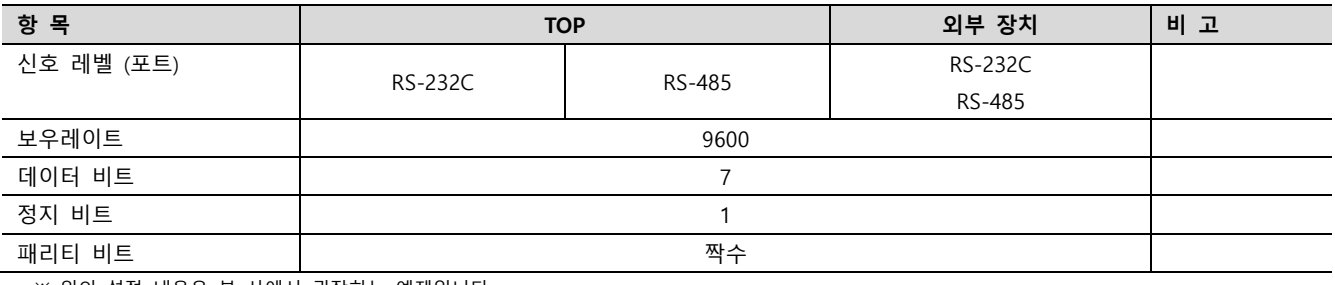

※ 위의 설정 내용은 본 사에서 권장하는 예제입니다.

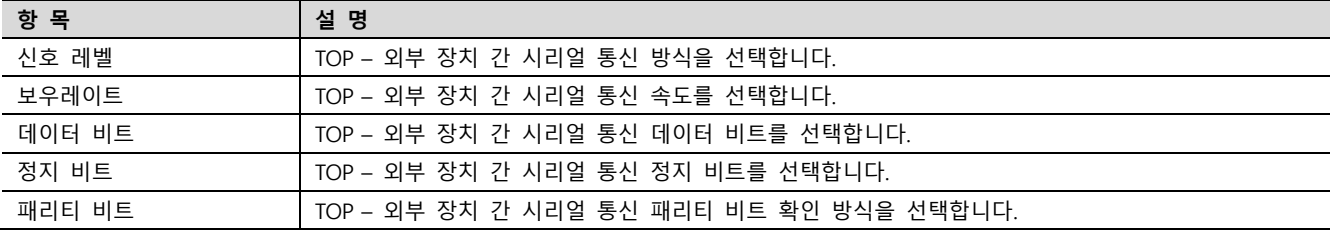

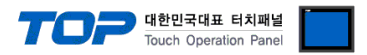

# (2) 통신 옵션 설정

■ [ 프로젝트 > 프로젝트 속성 > PLC 설정 > COM1 > "PLC1 : FB Series"]

– FATEK Automation Corporation – FB Series Computer Link 통신 드라이버의 옵션을 TOP Design Studio에서 설정합니다.

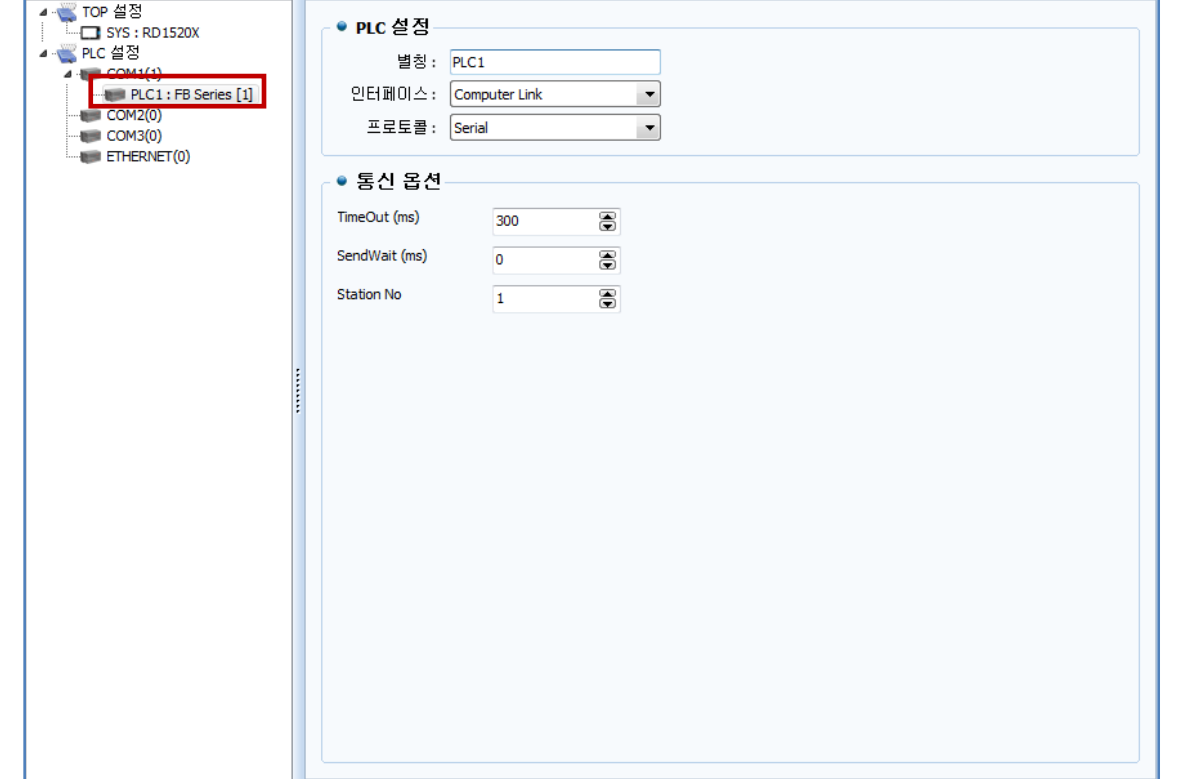

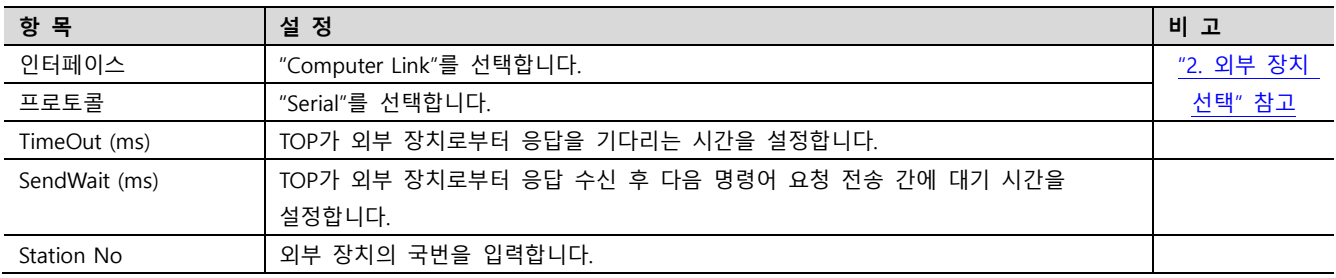

※ 외부장치 국번 0을 사용할 경우 연결된 선로 상의 모든 기기가 응답합니다. 해당 국만 동작 하기 위해서는 1~254번의 지정 국번을 사용하십시오.

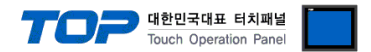

## 3.2 TOP 에서 통신 설정

※ "3.1 TOP Design Studio 에서 통신 설정" 항목의 "HMI 설정 사용"을 체크 하지 않은 경우의 설정 방법입니다.

■ TOP 화면 상단을 터치하여 아래로 드래그 합니다. 팝업 창의 "EXIT"를 터치하여 메인 화면으로 이동합니다.

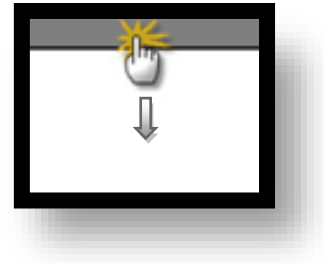

- (1) 통신 인터페이스 설정
	- [ 메인 화면 > 제어판 > 시리얼 ]

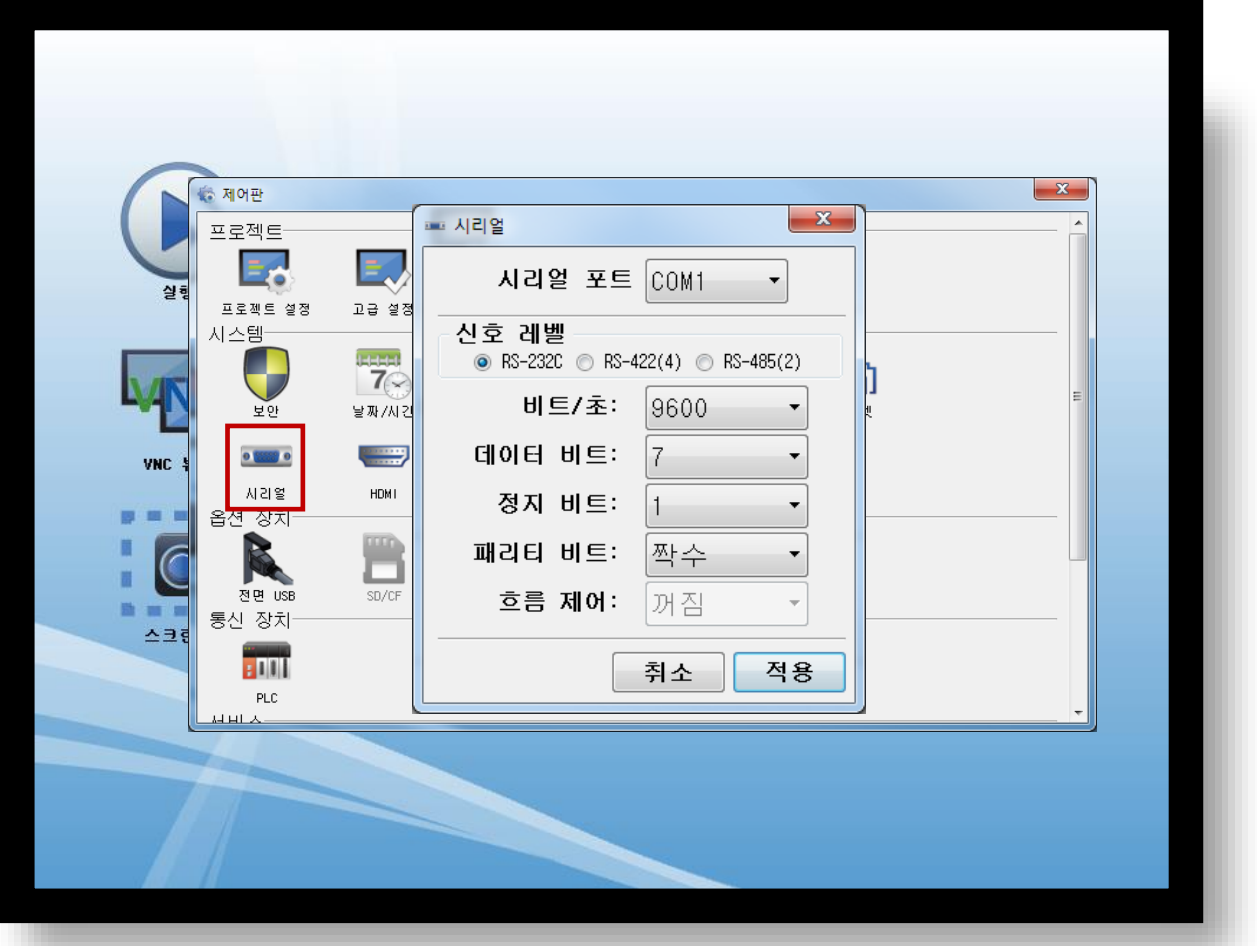

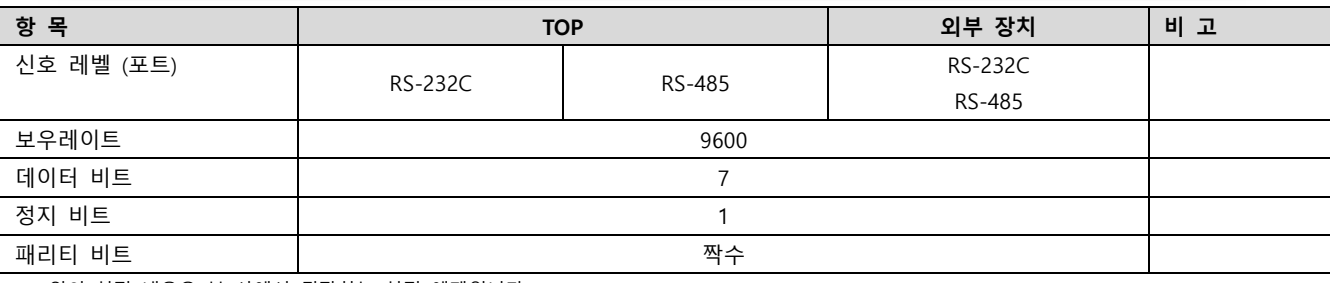

※ 위의 설정 내용은 본 사에서 권장하는 설정 예제입니다.

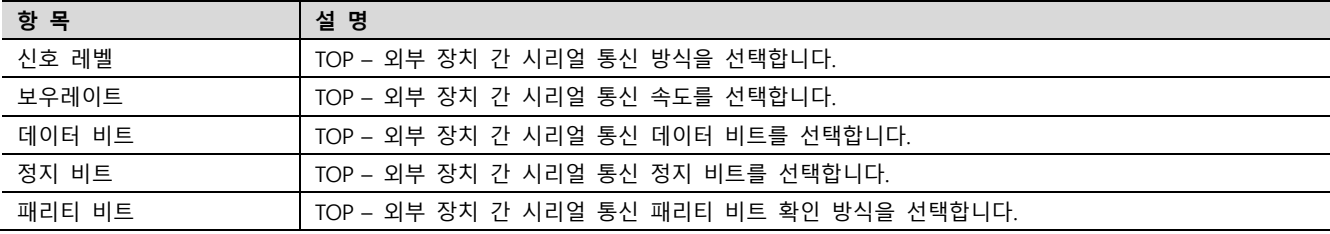

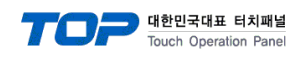

(2) 통신 옵션 설정

■ [ 메인 화면 > 제어판 > PLC ]

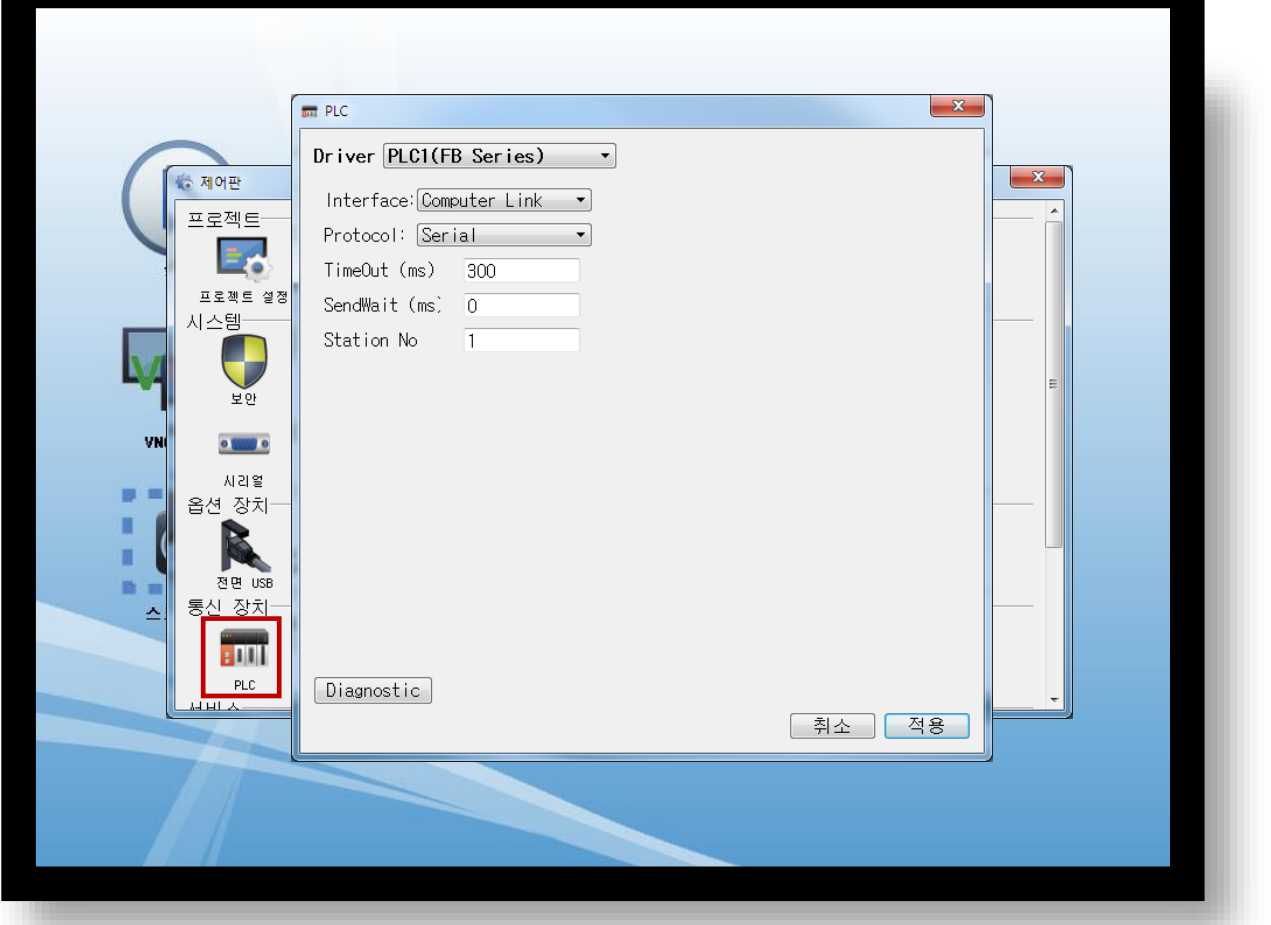

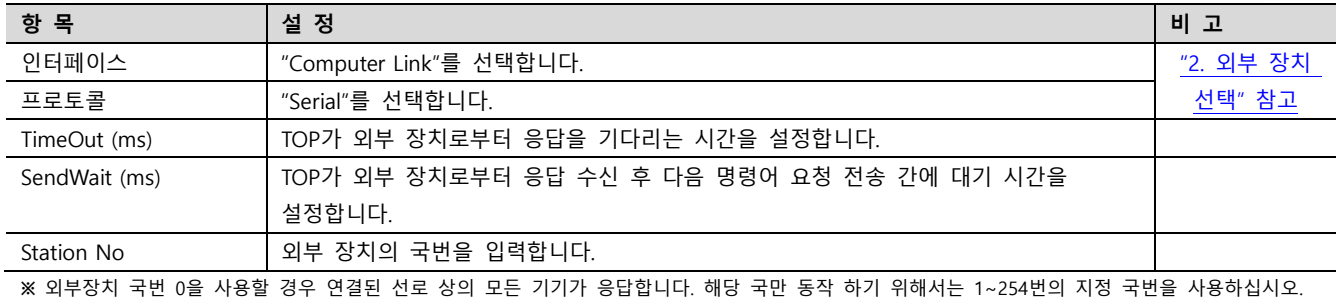

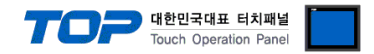

# 3.3 통신 진단

■ TOP - 외부 장치 간 인터페이스 설정 상태를 확인 - TOP 화면 상단을 터치하여 아래로 드래그. 팝업 창의 "EXIT"를 터치하여 메인 화면으로 이동한다 - [ 제어판 > 시리얼 ] 에서 사용 하고자 하는 포트(COM1/COM2/COM3) 설정이 외부 장치의 설정 내용과 같은지 확인한다

■ 포트 통신 이상 유무 진단

- [ 제어판 > PLC ] 에서 "통신 진단"을 터치한다.

- 화면 상에 Diagnostics 다이얼로그 박스가 팝업 되며 진단 상태를 판단한다.

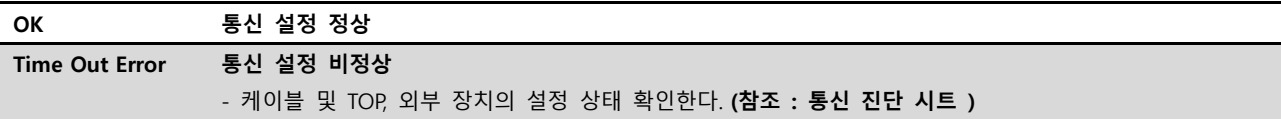

#### ■ 통신 진단 시트

- 외부 단말기와 통신 연결에 문제가 있을 경우 아래 시트의 설정 내용을 확인 바랍니다.

| 항목         | 내용                         |         | 확인        |           | 참 고                    |  |
|------------|----------------------------|---------|-----------|-----------|------------------------|--|
| 시스템 구성     | 시스템 연결 방법                  |         | OK        | NG        |                        |  |
|            | 접속 케이블 명칭                  |         | <b>OK</b> | <b>NG</b> | 1. 시스템 구성              |  |
| <b>TOP</b> | 버전 정보                      |         | OK        | <b>NG</b> |                        |  |
|            | 사용 포트<br>드라이버 명칭           |         | OK        | <b>NG</b> |                        |  |
|            |                            |         | OK        | NG.       |                        |  |
|            | 기타 세부 설정 사항                |         | OK        | <b>NG</b> |                        |  |
|            | 상대 국번                      | 프로젝트 설정 | OK        | NG.       | 2. 외부 장치 선택            |  |
|            |                            | 통신 진단   | OK        | <b>NG</b> | 3. 통신 설정               |  |
|            | 시리얼 파라미터                   | 전송 속도   | OK        | NG.       |                        |  |
|            |                            | 데이터 비트  | OK        | NG.       |                        |  |
|            |                            | 정지 비트   | OK        | NG.       |                        |  |
|            |                            | 패리티 비트  | OK        | <b>NG</b> |                        |  |
| 외부 장치      | CPU 명칭                     |         | OK        | <b>NG</b> |                        |  |
|            | 통신 포트 명칭(모듈 명)<br>프로토콜(모드) |         | <b>OK</b> | <b>NG</b> |                        |  |
|            |                            |         | OK        | NG.       |                        |  |
|            | 설정 국번                      |         | <b>OK</b> | <b>NG</b> |                        |  |
|            | 기타 세부 설정 사항                |         | OK        | NG.       | 4. 외부 장치 설정            |  |
|            | 시리얼 파라미터                   | 전송 속도   | OK        | <b>NG</b> |                        |  |
|            |                            | 데이터 비트  | OK        | NG.       |                        |  |
|            |                            | 정지 비트   | OK        | <b>NG</b> |                        |  |
|            |                            | 패리티 비트  | OK        | NG.       |                        |  |
|            | 어드레스 범위 확인                 |         |           |           | 6. 지원 어드레스             |  |
|            |                            |         | OK        | NG        | (자세한 내용은 PLC 제조사의 매뉴얼을 |  |
|            |                            |         |           |           | 참고 하시기 바랍니다.)          |  |

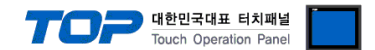

# <span id="page-9-0"></span>4. 외부 장치 설정

"FB Series" Ladder Software "WinProladder"를 사용하여 아래와 같이 설정 하십시오. 설정 내용을 다운로드 후, 외부 장치의 전원을 Reboot 하십시오.

본 예제에서 설명된 내용보다 더 자세한 설정법은 PLC 사용자 매뉴얼을 참조하십시오.

#### ■ Port 0 사용 시

해당 포트의 시리얼 파라미터는 TOP 통신 설정 예제의 목표 설정값으로 고정 되어 있습니다. (9600bps / 7bit / 1bit / Even parity)

#### ■ Port 1 사용 시

1. Ladder Software "WinProladder"의 PLC 메뉴의 "[Setting] – [Port 1 Parameter]" 경로를 선택해서 [Comm. Parameter Setting] Dialog box를 표시 합니다.

2. [Comm. Parameter Setting] Dialog box에서 아래와 같이 설정 합니다.

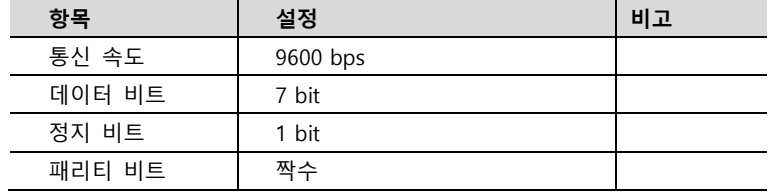

### ■ Port 2 사용 시

1. Ladder Software "WinProladder"의 PLC 메뉴의 "[Setting] – [Port 2 Parameter]" 경로를 선택해서 [Comm. Parameter Setting] Dialog box를 표시 합니다.

|        | -<br>້   |    |
|--------|----------|----|
| 항목     | 설정       | 비고 |
| 통신 속도  | 9600 bps |    |
| 데이터 비트 | 7 bit    |    |
| 정지 비트  | 1 bit    |    |
| 패리티 비트 | 짝수       |    |
|        |          |    |

2. [Comm. Parameter Setting] Dialog box에서 아래와 같이 설정 합니다.

## ■ Port 3 사용 시

1. Ladder Software "WinProladder"의 PLC 메뉴의 "[Setting] – [Port 3 Parameter]" 경로를 선택해서 [Comm. Parameter Setting] Dialog box를 표시 합니다.

2. [Comm. Parameter Setting] Dialog box에서 아래와 같이 설정 합니다.

| 항목     | 설정       | 비고 |
|--------|----------|----|
| 통신 속도  | 9600 bps |    |
| 데이터 비트 | 7 bit    |    |
| 정지 비트  | 1 bit    |    |
| 패리티 비트 | 짝수       |    |

#### ■ Port 4 사용 시

1. Ladder Software "WinProladder"의 PLC 메뉴의 "[Setting] – [Port 4 Parameter]" 경로를 선택해서 [Comm. Parameter Setting] Dialog box를 표시 합니다.

2. [Comm. Parameter Setting] Dialog box에서 아래와 같이 설정 합니다.

| 항목     | 설정       | 비고 |
|--------|----------|----|
| 통신 속도  | 9600 bps |    |
| 데이터 비트 | 7 bit    |    |
| 정지 비트  | 1 bit    |    |
| 패리티 비트 | 짝수       |    |

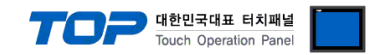

# <span id="page-10-0"></span>5. 케이블 표

본 Chapter는 TOP와 해당 기기 간 정상 통신을 위한 케이블 다이어그램을 소개 합니다. (본 절에서 설명되는 케이블 다이어그램은 "FATEK Automation Corporation"의 권장사항과 다를 수 있습니다)

## <span id="page-10-1"></span>5.1 케이블 표 1 (FBs Series - Port 0 on CPU Unit)

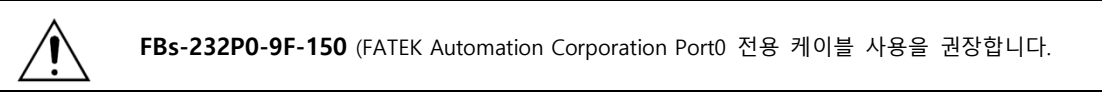

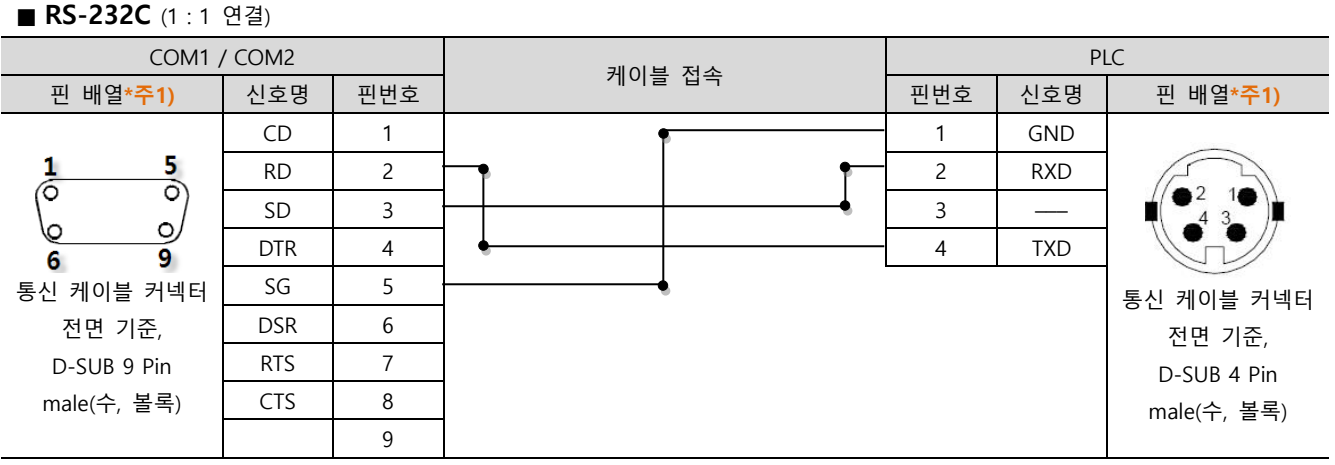

\*주1) 핀 배열은 케이블 접속 커넥터의 접속면에서 본 것 입니다.

## <span id="page-10-2"></span>5.2 케이블 표 2 (FBs-CB2, FBs-CB22(Port1), FBs-CB25(Port1), FB-DTBR(Port1))

■ RS-232C (1 : 1 연결)

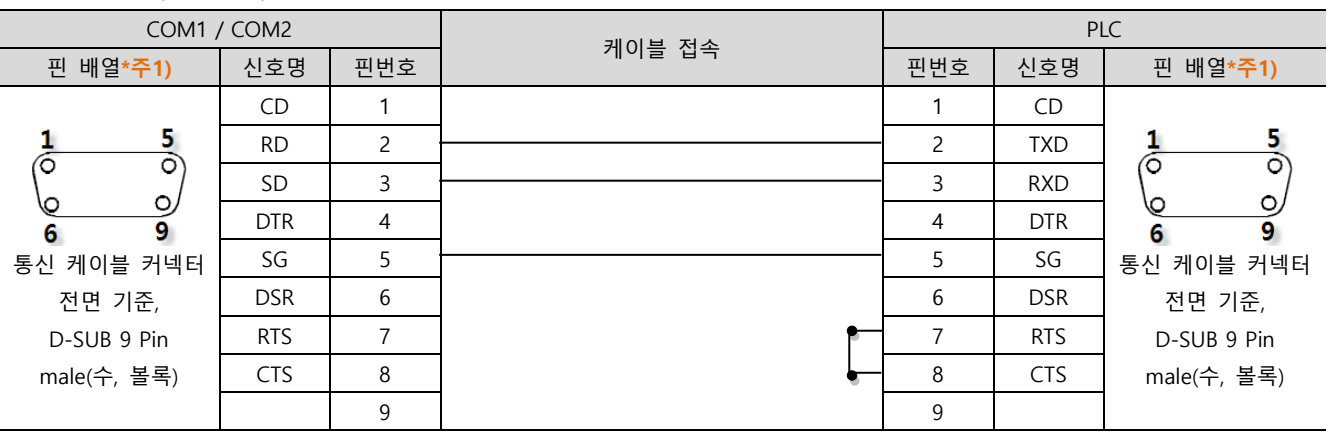

\*주1) 핀 배열은 케이블 접속 커넥터의 접속면에서 본 것 입니다.

## <span id="page-10-3"></span>5.3 케이블 표 3 (FBs-CM22, FBs-CM25(Port3), FBe/FBn – Port 0 on CPU Unit, FB-DTBR(Port0)

#### ■ RS-232C (1 : 1 연결)

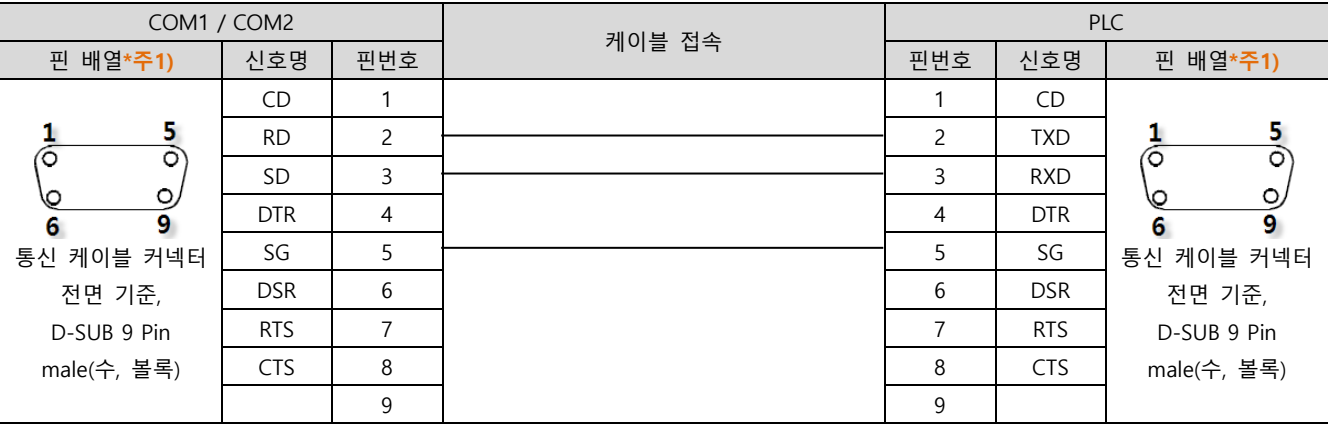

\*주1) 핀 배열은 케이블 접속 커넥터의 접속면에서 본 것 입니다.

#### TOP Design Studio 외부 장치 접속 매뉴얼 11 / 14

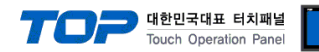

# <span id="page-11-0"></span>5.4 케이블 표 4 (FBe/FBn Series – Port1/2 on CPU Unit)

# ■ RS-232C (1:1 연결)

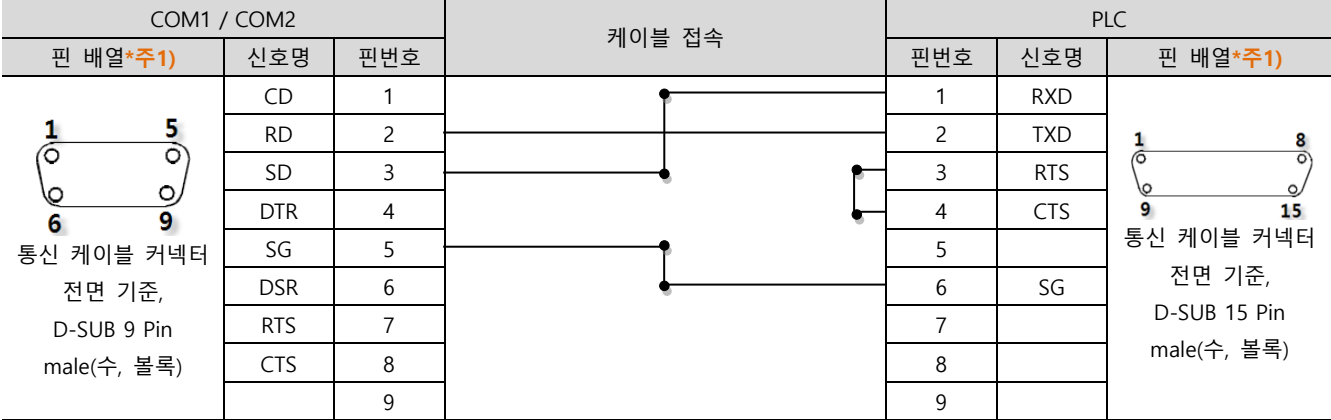

\*주1) 핀 배열은 케이블 접속 커넥터의 접속면에서 본 것 입니다.

# ■ RS-485 (1:1 연결)

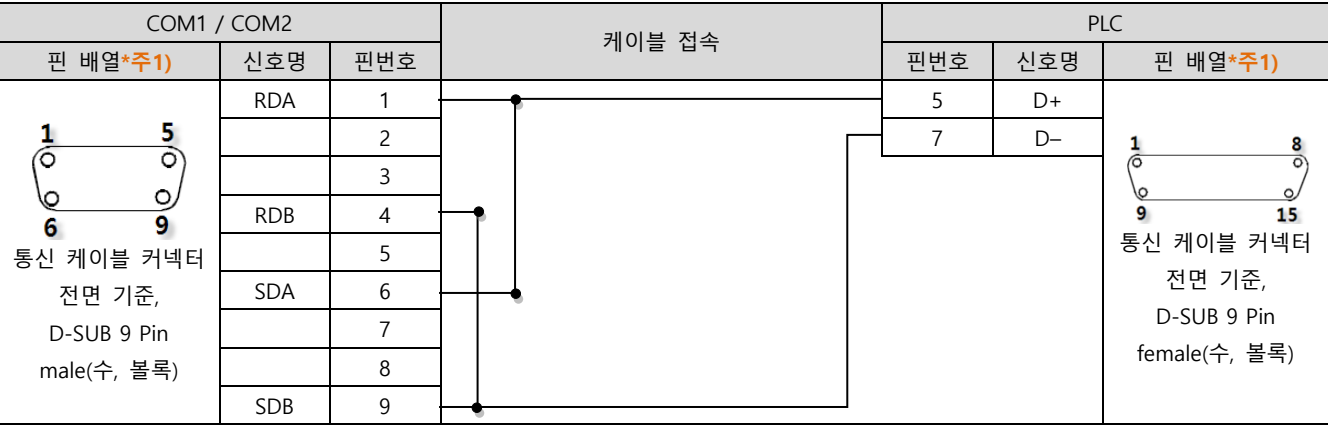

\*주1) 핀 배열은 케이블 접속 커넥터의 접속면에서 본 것 입니다.

## ■ RS-485 (1 : 1 연결)

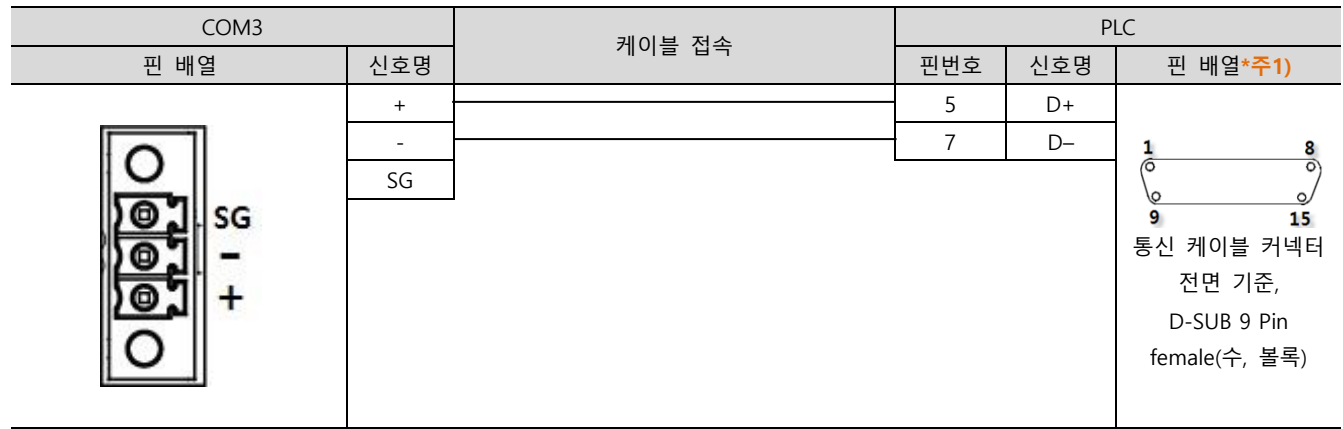

\*주1) 핀 배열은 케이블 접속 커넥터의 접속면에서 본 것 입니다.

■ RS-485 1 : N 연결 – 1:1연결을 참고하여 아래의 방식으로 연결 하십시오.

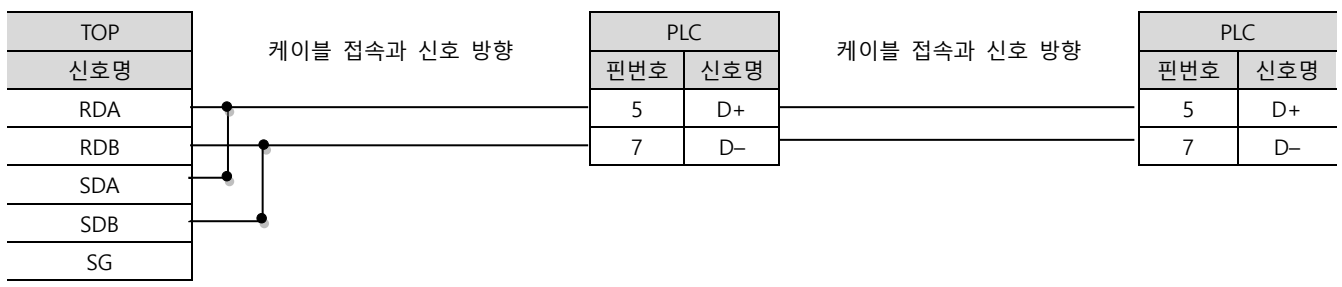

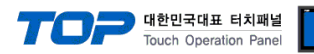

# <span id="page-12-0"></span>5.5 케이블 표 5 (FB Series – RS-485)

## ■ RS-485 (1 : 1 연결)

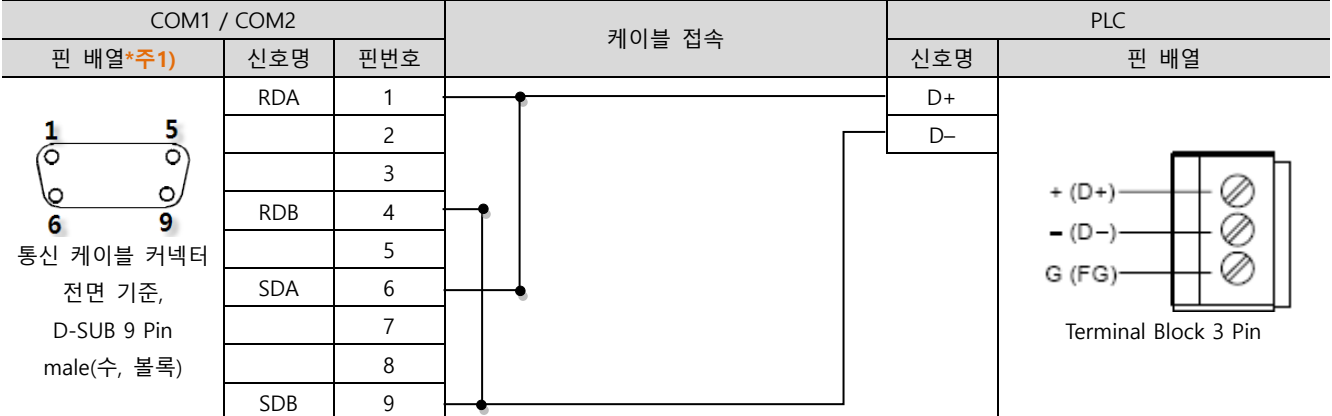

\*주1) 핀 배열은 케이블 접속 커넥터의 접속면에서 본 것 입니다.

### ■ RS-485 (1:1 연결)

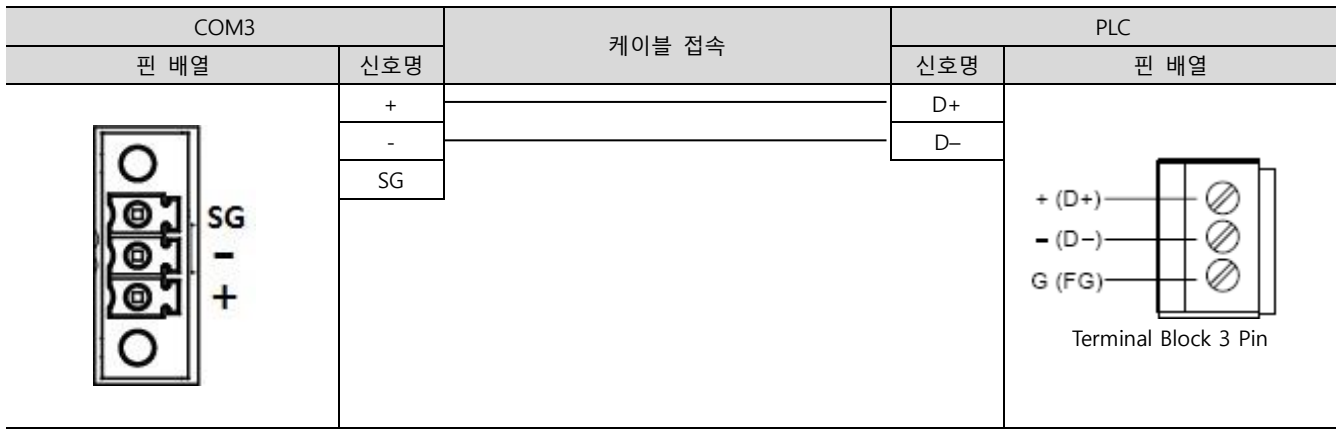

■ RS-485 1 : N 연결 - 1:1연결을 참고하여 아래의 방식으로 연결 하십시오.

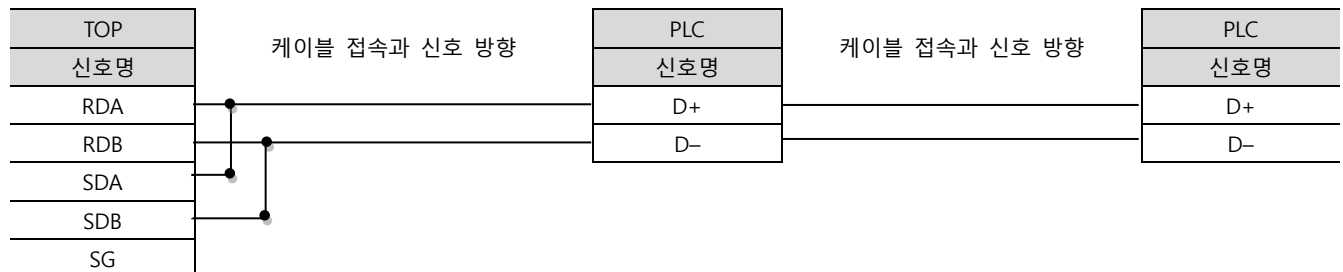

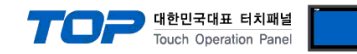

# <span id="page-13-0"></span>6. 지원 어드레스

### TOP에서 사용 가능한 디바이스는 아래와 같습니다.

CPU 모듈 시리즈/타입에 따라 디바이스 범위(어드레스) 차이가 있을 수 있습니다. TOP 시리즈는 외부 장치 시리즈가 사용하는 최대 어드레스 범위를 지원합니다. 사용하고자 하는 장치가 지원하는 어드레스 범위를 벗어 나지 않도록 각 CPU 모듈 사용자 매뉴얼을 참조/주의 하십시오.

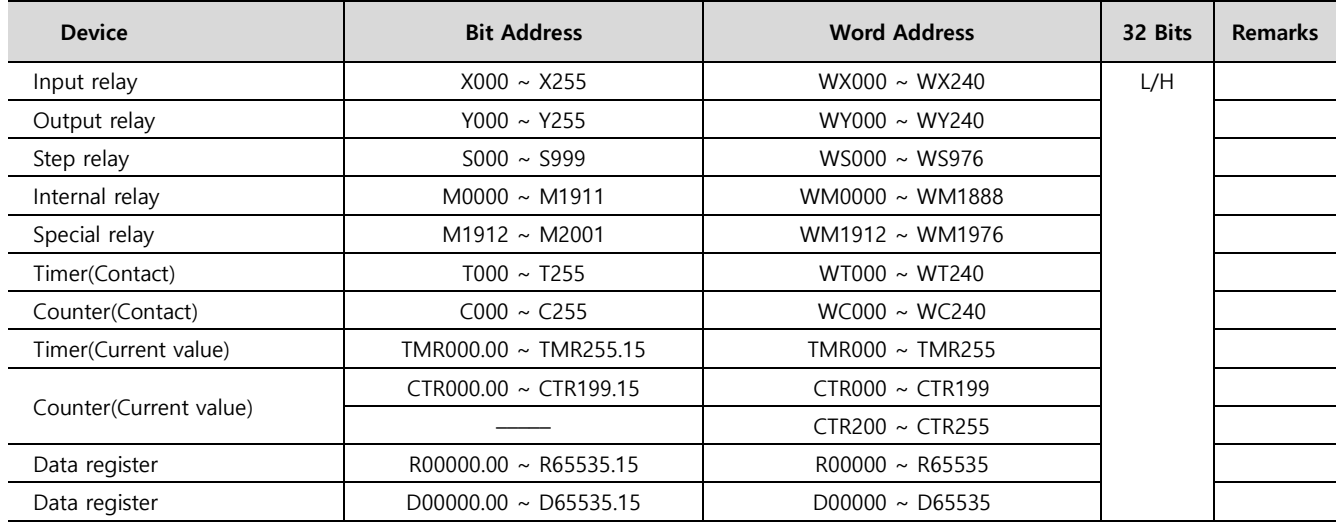